113 學年度 竹苗區高級中等學校 技藝技能優良學生甄審報名及 志願分發系統平台

# 學生端操作手冊

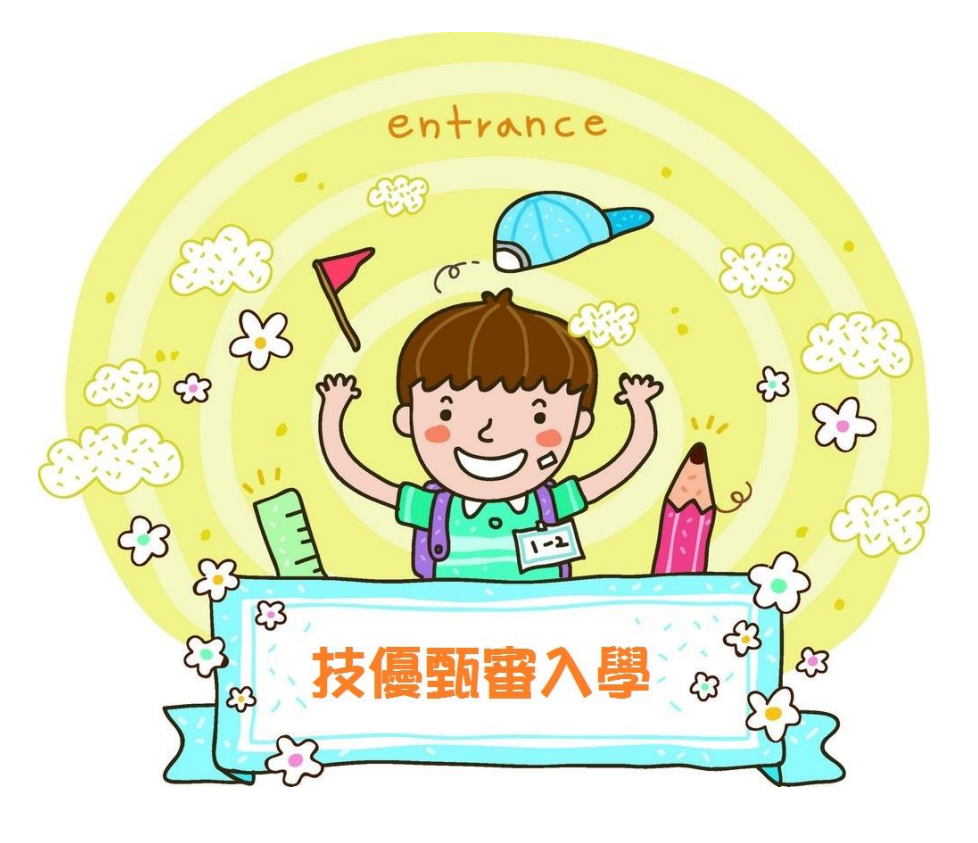

G

目錄

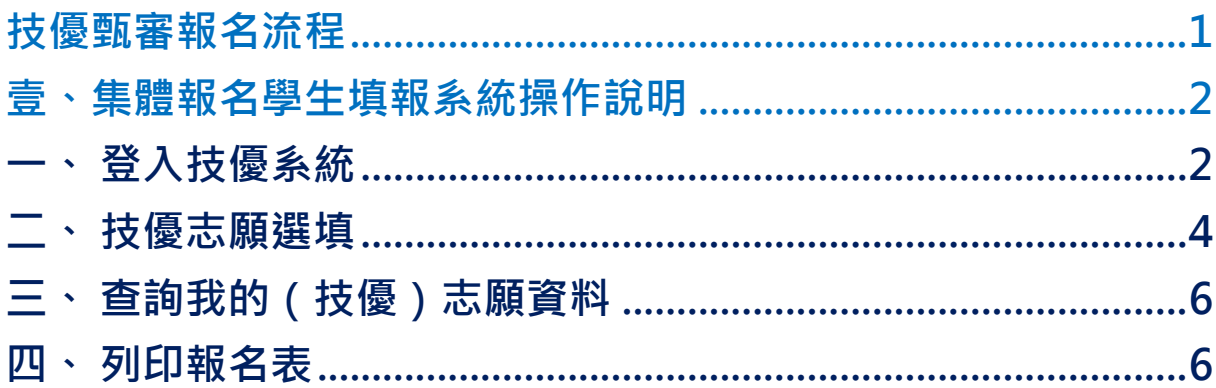

## <span id="page-4-0"></span>技優甄審報名流程

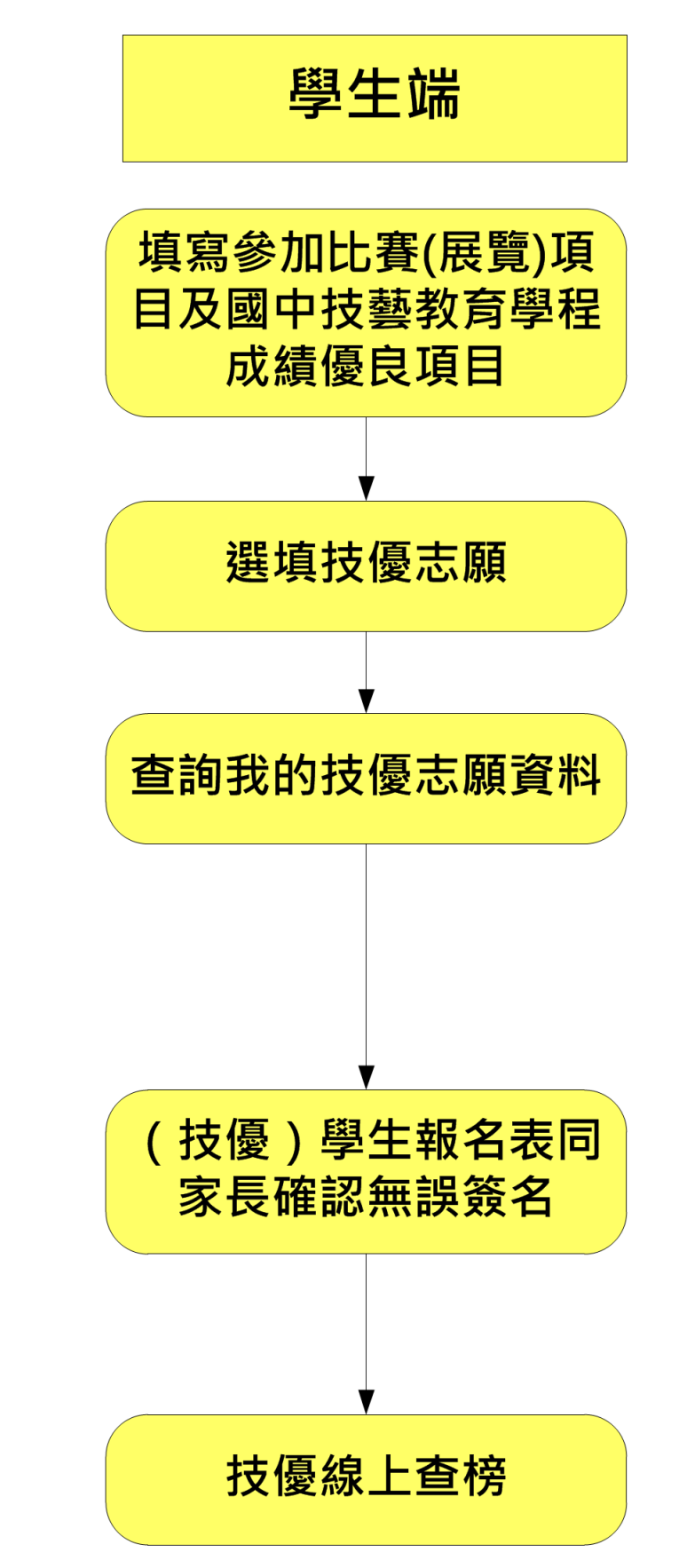

#### \*\*\* 貼心提醒 \*\*\*

- 首先確認您當前使用的電腦環境(瀏覽器是否支援系統操作、彈跳視窗是否 開啟、列印功能是否正常連接印表機……)。
- 建議您使用 Chrome 操作本系統。
- 依竹苗區高級中等學校免試入學委員會公告網址連結本系統。
- 忘記登入密碼,請洽詢國中端承辦人員。
- 技優志願只能選擇單一選科,志願多校。
- 若想改變科組,必須先把已選志願全部消除,再重新操作。
- 志願「加入」只會暫存於頁面,因此務必按下「儲存志願」按鈕,才會將 您所選之志願寫入系統,並顯示於報名表上。
- 在志願選填開放期間且國中端承辦人員尚未列印您之報名表之前,您可無 限次之修改您之志願選擇。
- 儲存志願完成選填後,務必查詢我的志願資料(技優),確認您所選志願學 校及排序。
- 安全性考量,在選填志願期間若要離開位置,務必先登出。

### <span id="page-5-0"></span>壹、集體報名學生填報系統操作說明

#### <span id="page-5-1"></span>一、 登入技優系統

本系統提供各種竹苗區國中升學入學管道之連結,請連結至**竹苗區**技優甄審 報名管道。

\*\*\* 貼心提醒 \*\*\* 技優系統登入帳號密碼。同免試報名系統登入帳號密碼。 ⚫ 忘記登入密碼,請洽詢國中端承辦人員。

#### **1.點選**技優甄審報名

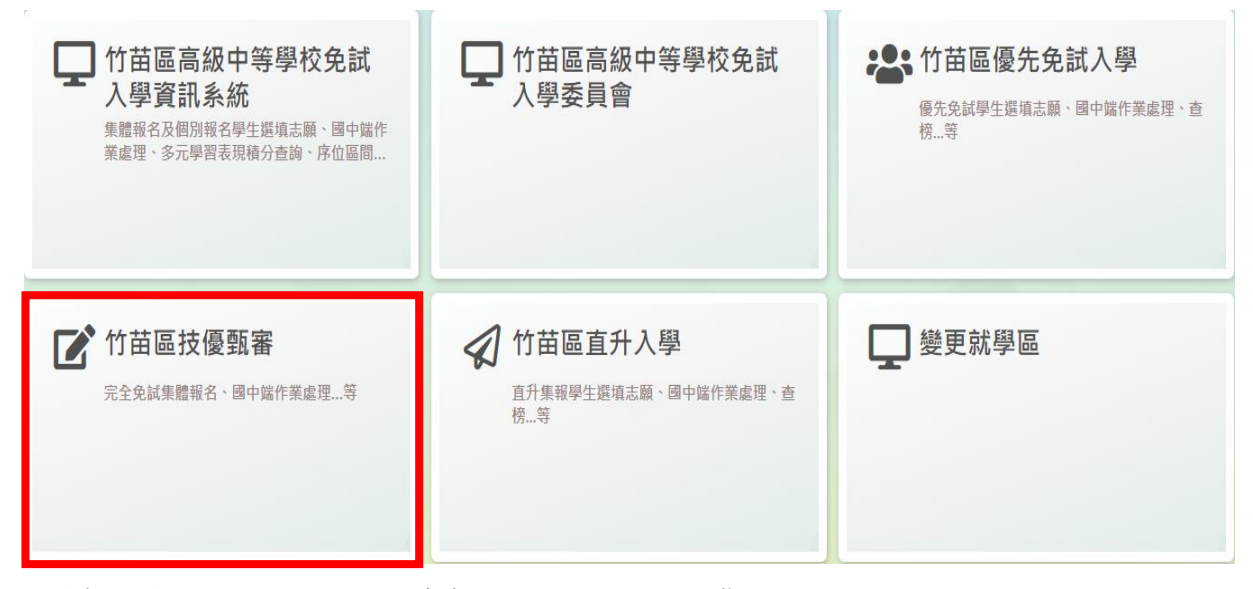

**2.**輸入**帳號**、**密碼**及**驗證碼**,並點選**登入**按鈕。 \*帳號、密碼:同免試報名系統登入帳號、密碼。 **帳號 : 身分 證 字號** 。範 例 :A123456789 **密碼 :** 同免 試 報名 系統 登 入密 碼 。

#### <span id="page-7-0"></span>二、 技優志願選填

# \*\*\* 注意 \*\*\* 具技優資格之學生,才可選填技優志願。 須先填寫參加比賽(展覽)項目及國中技藝教育學程成績優良項目,才 可選志願。 點選「**志願選填相關作業**」的**【志願選填(技優)】,**請先填寫參加比賽(展覽)

項目及國中技藝教育學程成績優良項目。

- **1.** 先填 寫 參加 比 賽(展 覽)項目
- **2.** 填寫 國 中技 藝 教育 學程 成 績優 良 項目
- **3.** 篩選 技 優志 願
- **4.** 【**加 入** 】技優 志 願(技優 志 願暫 存 於頁 面上, " 尚未 " 存 入系 統 資料 庫 )
- **5.** 調整 技 優志 願 排序
- **6.** 【**儲存志願**】
- **7. 務必至 「 相 關 作 業 」 的 【查詢我的志願資料】 頁 面 , 確 認 所 儲 存 之 志願 資 料及 排 序。**

 學年度 竹苗區高級中等學校 【技優甄審報名】網站作業系統平台

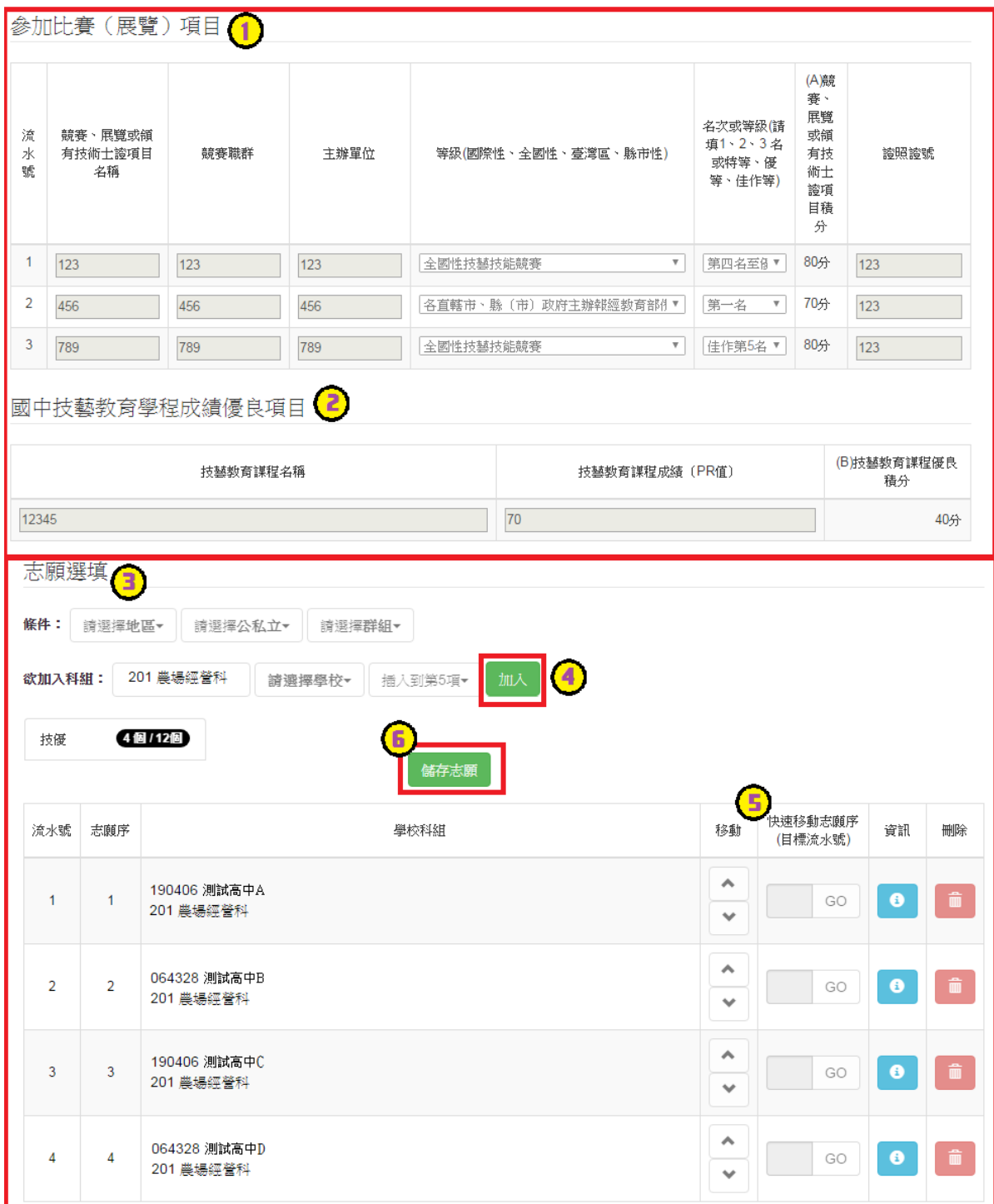

## <span id="page-9-0"></span>三、 查詢我的(技優)志願資料

#### 點選「**志願選填相關作業**」的**【查詢我的志願資料】**。

注意事項

#### 同學您好!以下為您的志願選填結果。 請同學至 相關作業/列印報名表,列印「草稿報名表」

志願選填結果

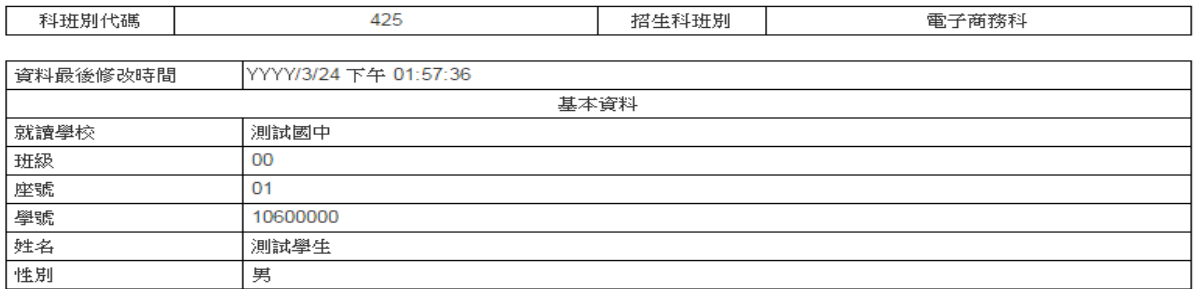

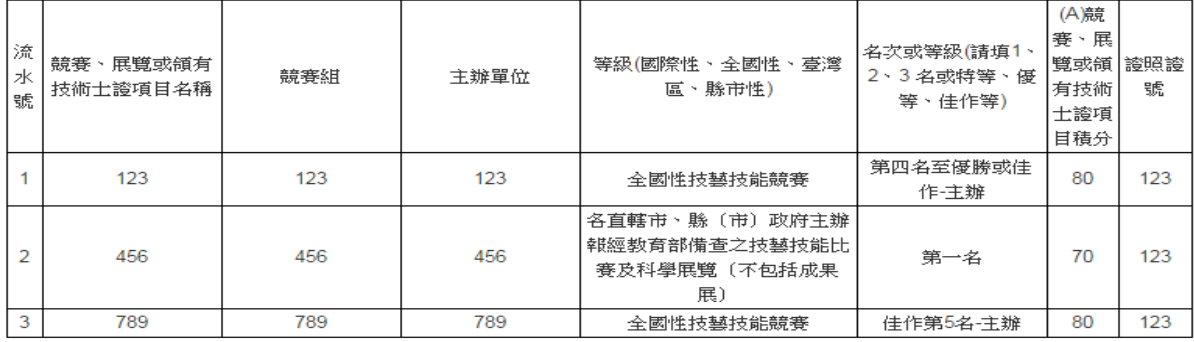

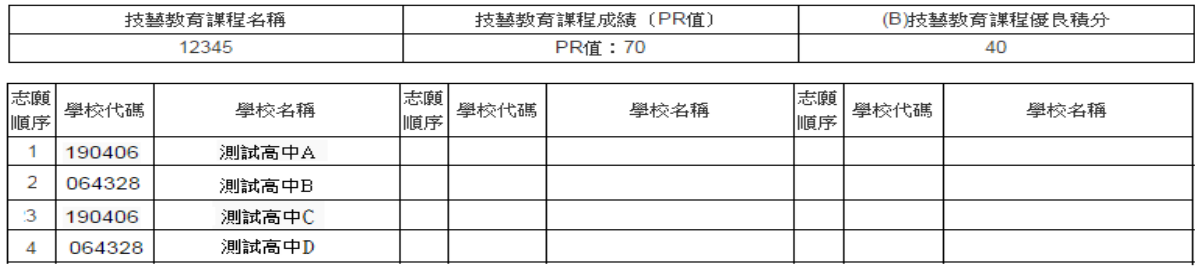

### <span id="page-9-1"></span>四、 列印報名表

點選「**志願選填相關作業**」的**【列印報名表】**。

可列印草稿,與家長及老師討論。

列印說明 注意!請務必先列印「草稿」 【《列印「草稿」】